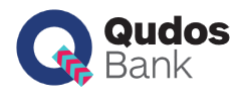

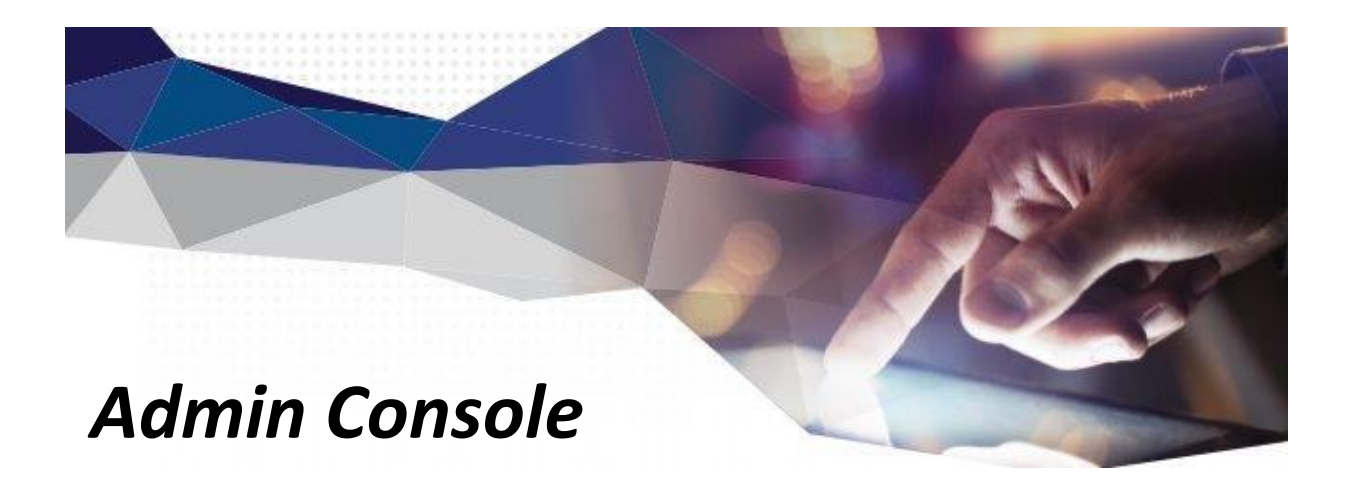

*Reference Guide* 

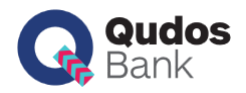

## **Contents**

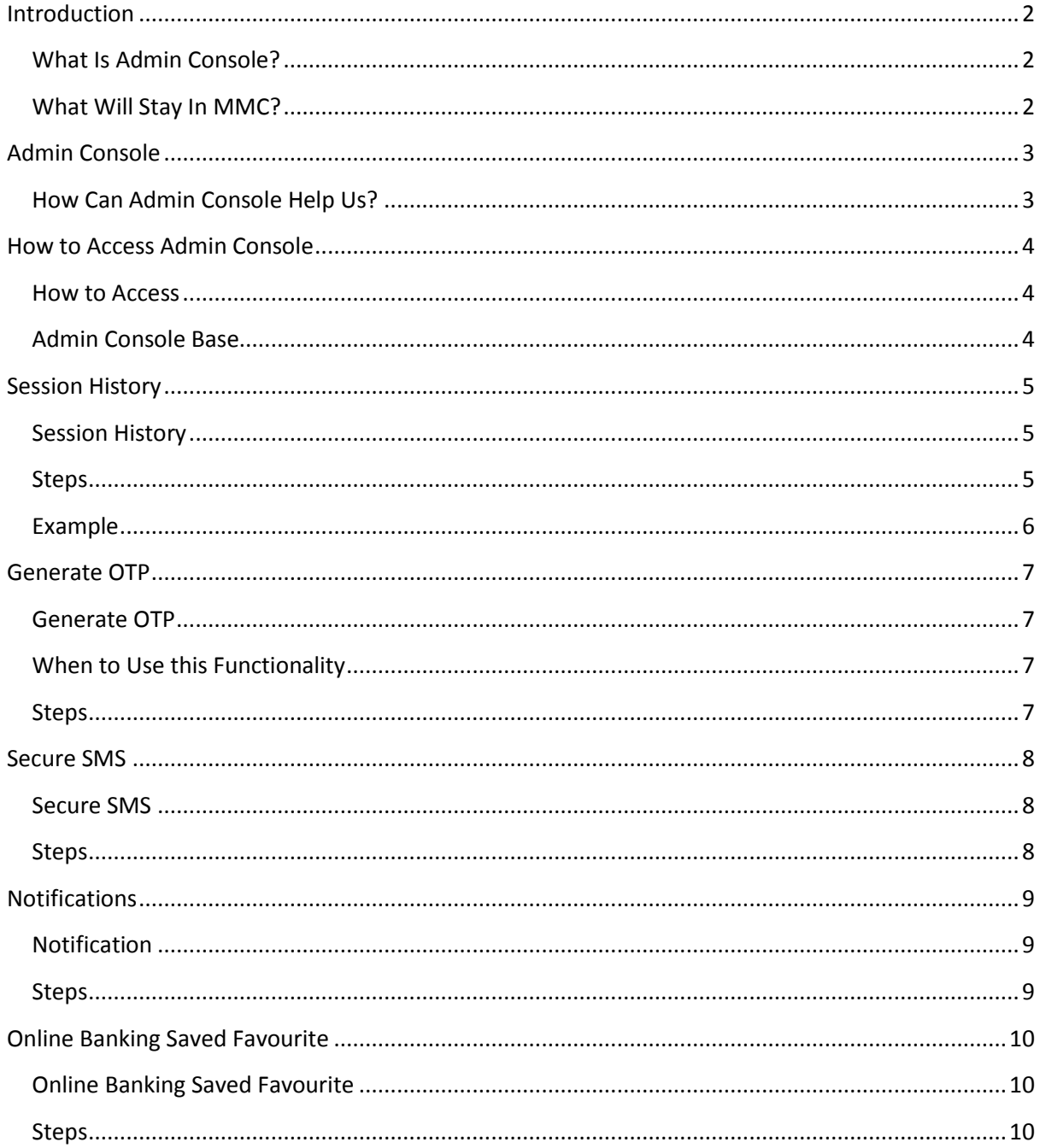

Disclaimer: The screenshots in this guide are reference only. They may look slightly different in production.

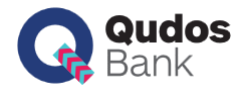

## <span id="page-2-0"></span>**Introduction**

## <span id="page-2-1"></span>**What Is Admin Console?**

The Admin Console is a new browser-based interface which will allow us to support customers' Digital Banking experience along with the current Matrix Management Console (MMC).

## <span id="page-2-2"></span>**What Will Stay In MMC?**

Some of the functionality will become available in Admin Console, which includes:

- SMS Query
- Secure SMS Administration

The rest will remain in MMC.

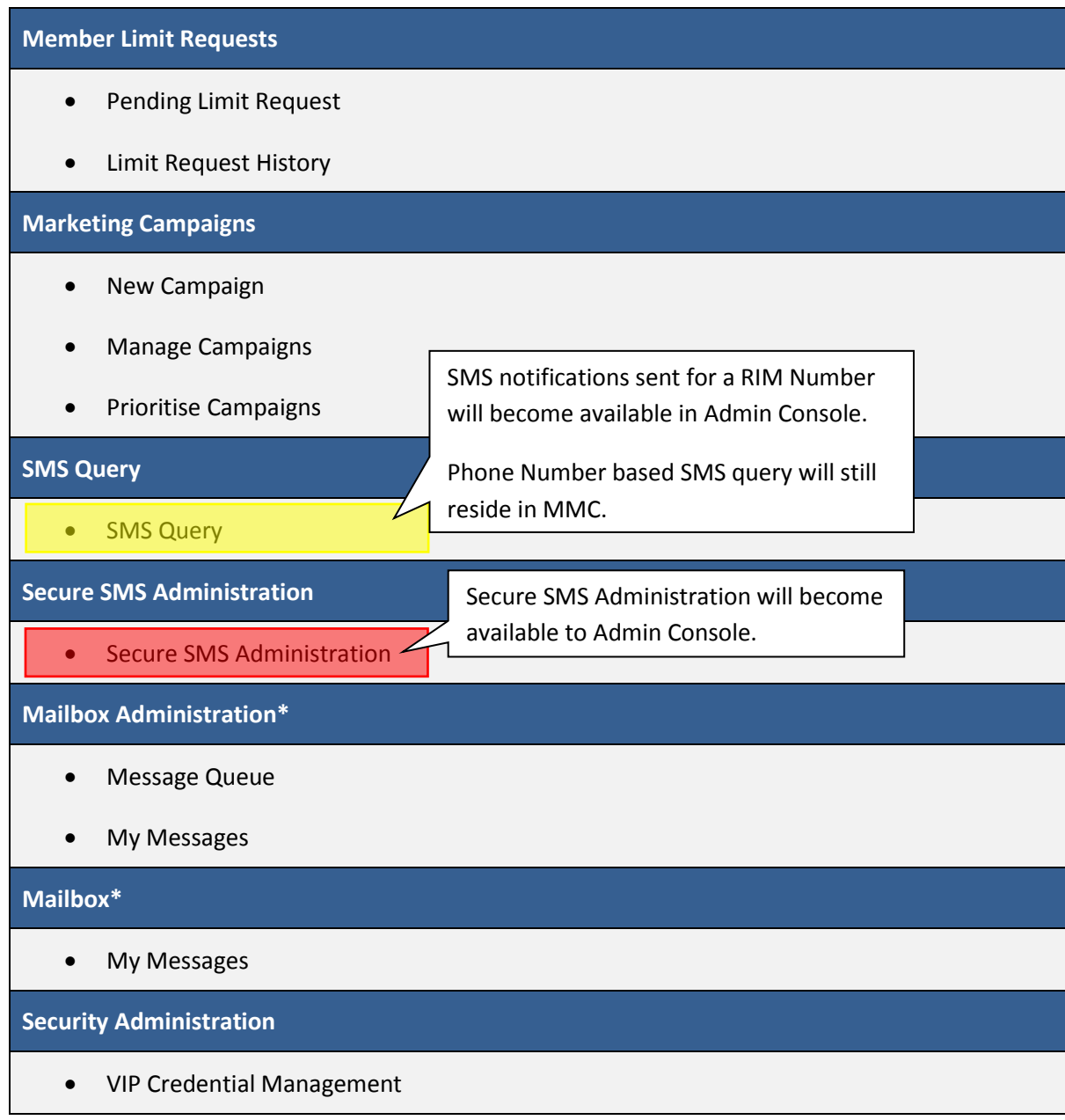

\*Mailbox and additional functionality will potentially become available in Admin Console in the future.

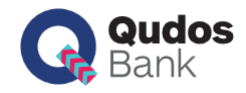

# <span id="page-3-0"></span>**Admin Console**

<span id="page-3-1"></span>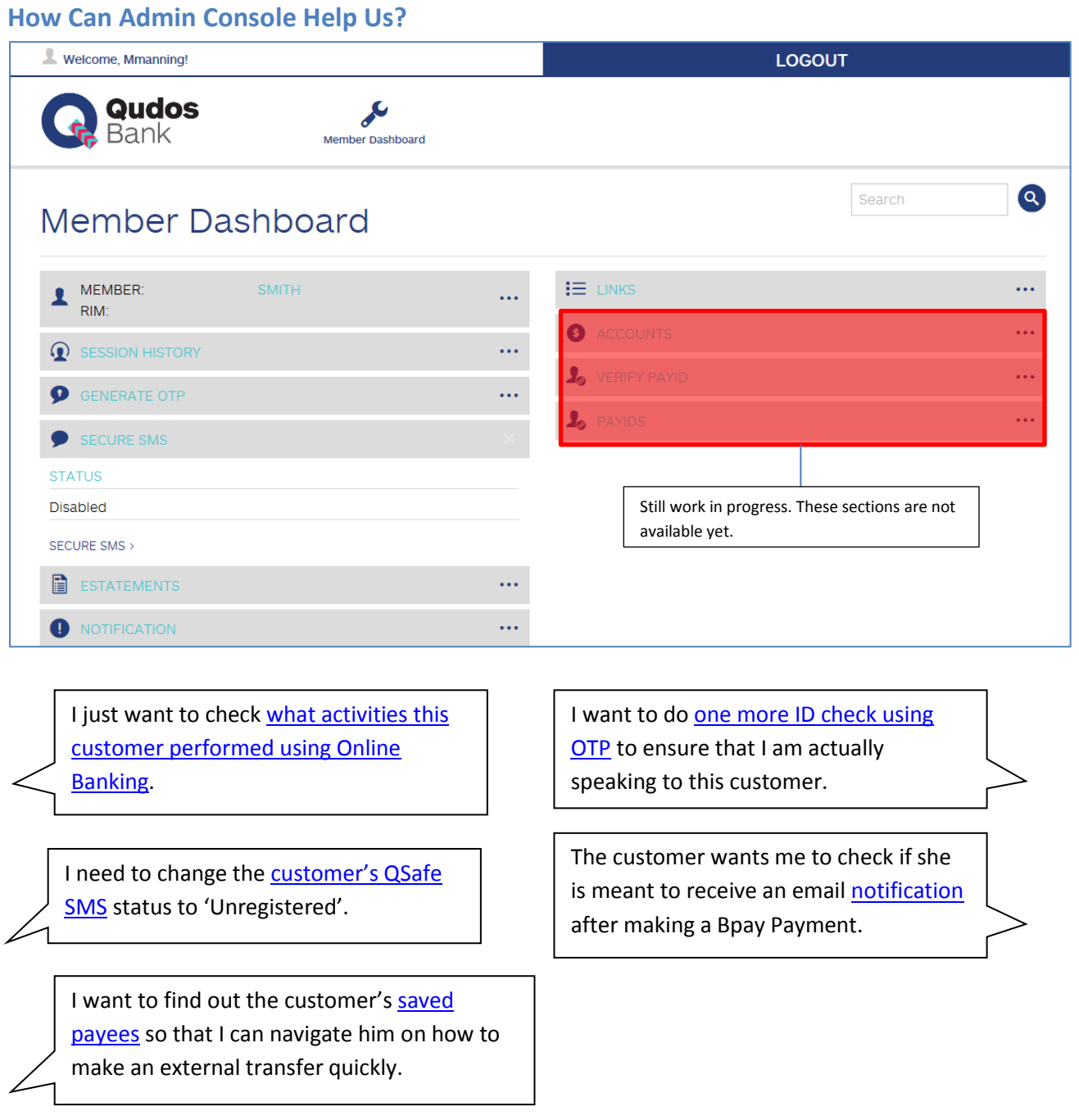

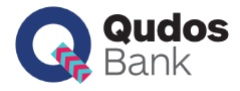

## <span id="page-4-0"></span>**How to Access Admin Console**

### <span id="page-4-1"></span>**How to Access**

- 1. Access the Admin Console URL.
- 2. Enter your username and password.
- 3. Click 'LOGIN'.

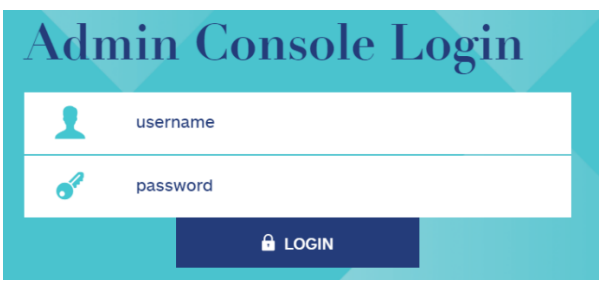

## <span id="page-4-2"></span>**Admin Console Base**

The Base Admin Console will allow us to view customer's basic information.

1. Click the 'Member Dashboard' icon.

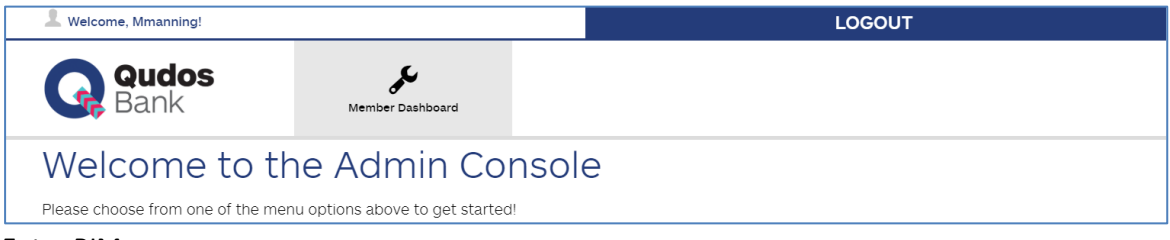

- 2. Enter RIM
- 3. Click the 'Search Member' icon.

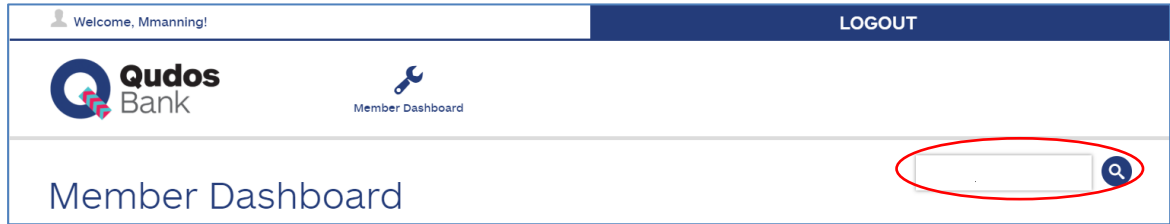

4. Expand the 'Member' section to view the customer's phone number(s) and email address(es).

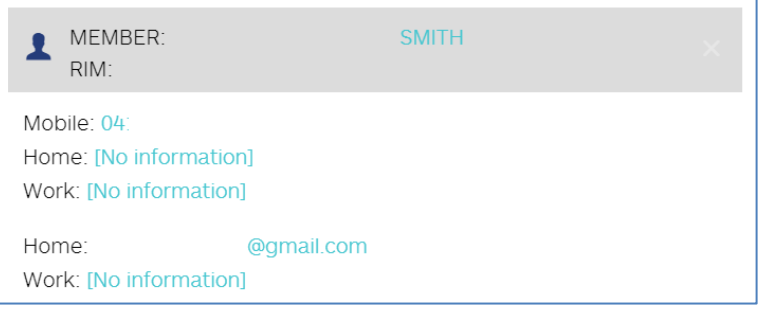

### **Tips**

- Click 'LOGOUT' to end the session
- You can always come back to Member Dashboard section by clicking the 'Member Dashboard' icon.

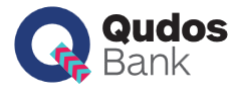

 $\ddotsc$ 

## <span id="page-5-0"></span>**Session History**

## <span id="page-5-1"></span>**Session History**

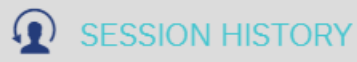

The Session History section can be used to view the log history of:

- Customer's actions performed in Online Banking and Mobile App.
- Our actions performed on behalf of the customer in Admin Console such as OTP Generation, QSafe Status change and notification change.

#### <span id="page-5-2"></span>**Steps**

- 1. Expand the 'Session History' section.
- 2. Specify the date range.
- 3. Specify the channel, group, type and staff ID as needed.
- 4. Click the 'SEARCH' button.
- 5. The search results will display. Click the 'Export To CSV' button to export the search results to a CSV file.

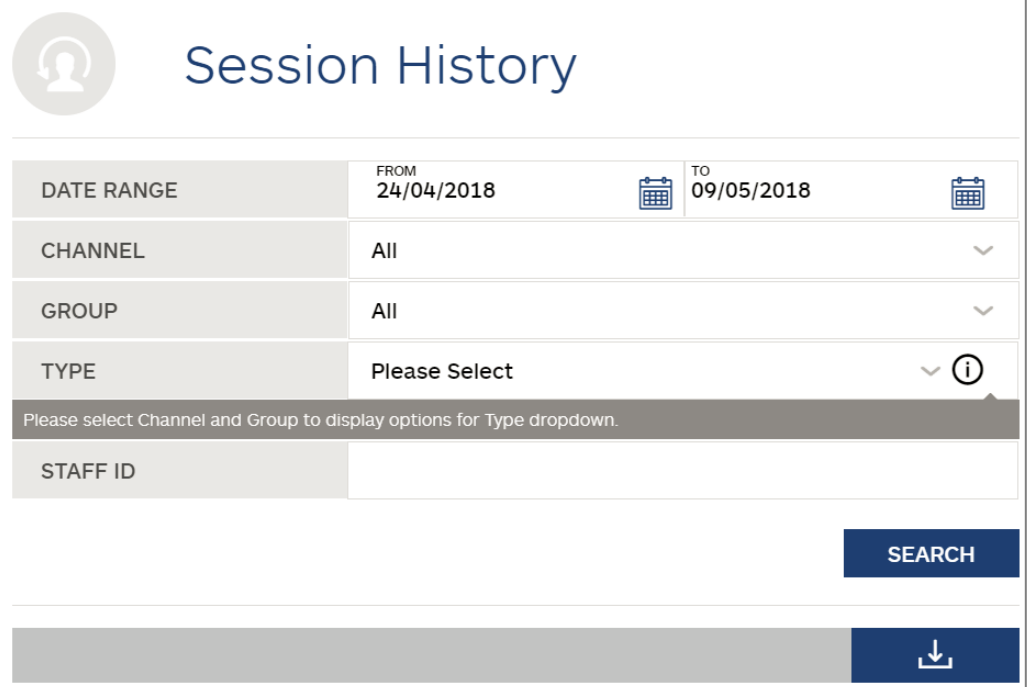

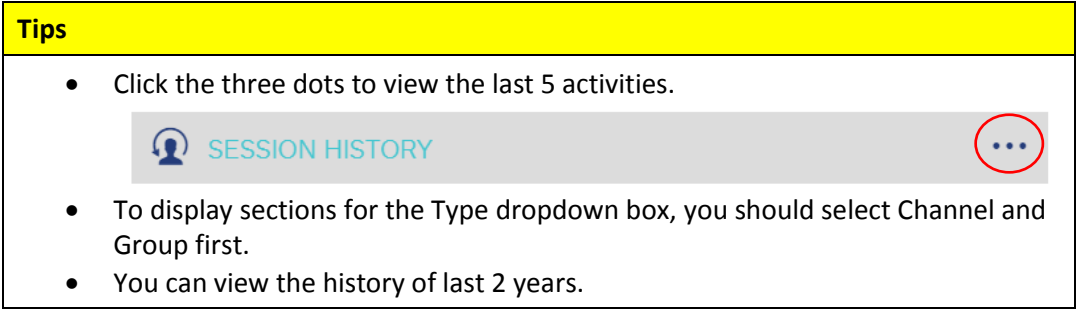

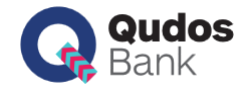

## <span id="page-6-0"></span>**Example**

What can you tell from the below search results?

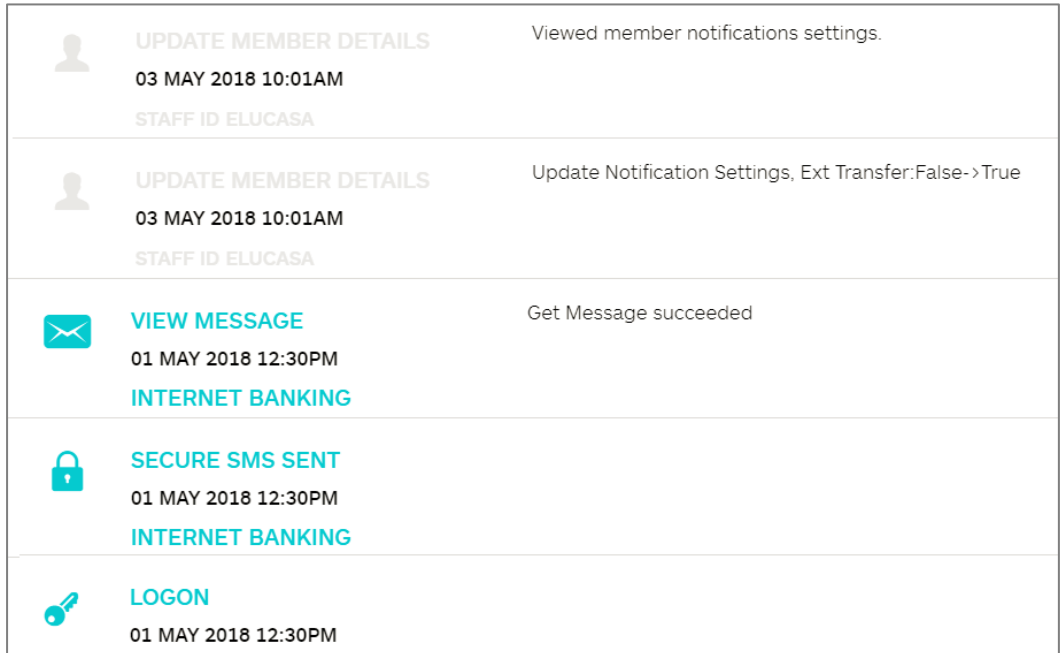

### **What the records say…**

May 1:

- The customer logged on Online Banking
- A QSafe SMS was sent to the customer.
- The customer viewed the message in Online Banking.

#### May 3:

- Staff (ID ELUCASA) updated notification settings. Now the customer receives a notification when the customer makes an external transfer.
- The same staff viewed the notification setting.

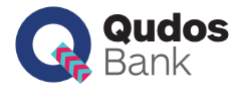

## <span id="page-7-0"></span>**Generate OTP**

### <span id="page-7-1"></span>**Generate OTP**

**GENERATE OTP** O

The Generate OTP section allows us to send a One Time Passcode (OTP) to a customer's mobile phone number to verify their identity when talking to them on the phone.

### <span id="page-7-2"></span>**When to Use this Functionality**

OTP generated by Admin Console could be used as a second form of or additional verification tool especially when you are unsure or should be extra cautious about the identity and bona fide of the customer. OTP could be used as an exception or on a case-by-case basis **only** after you consult or gain approval from your supervisor/branch manager.

#### <span id="page-7-3"></span>**Steps**

1. Click the three dots to expand the section.

**O** GENERATE OTP

- 2. Click the 'Generate Code' button.
- 3. The OTP will be generated, send to the customer and displayed on the screen. You can check if the customer received the same OTP as shown on the screen.

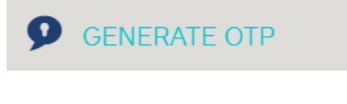

**GENERATE CODE** 

409XiG61?v2

4. Record a Prosper notes if the customer passed or failed the OTP ID check. Consult with your supervisor/manager accordingly if there is any suspicious matter.

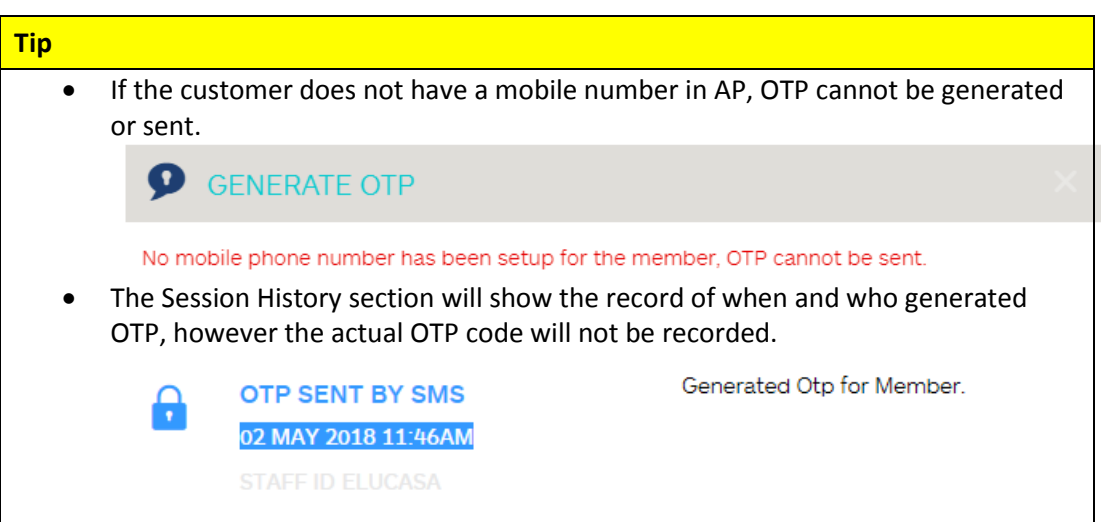

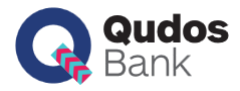

## <span id="page-8-0"></span>**Secure SMS**

### <span id="page-8-1"></span>**Secure SMS**

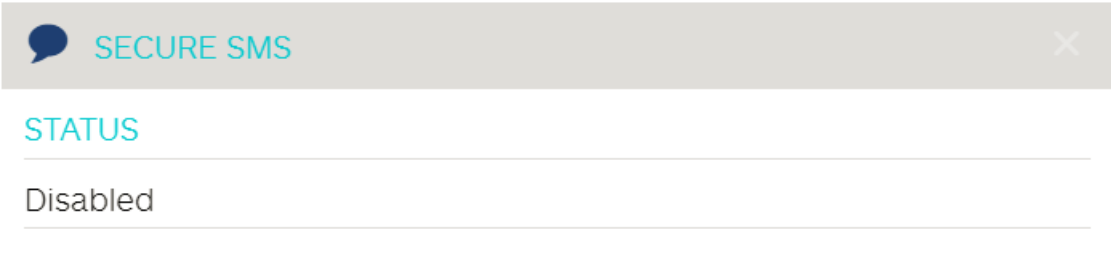

#### SECURE SMS >

The Secure SMS (QSafe) functionality is replicated from MMC. There is no change in the current process or procedure.

#### <span id="page-8-2"></span>**Steps**

- 1. Click the 'Secure SMS' link.
- 2. Select the status from the 'Status' dropdown box.
- 3. Click the 'UPDATE' button.

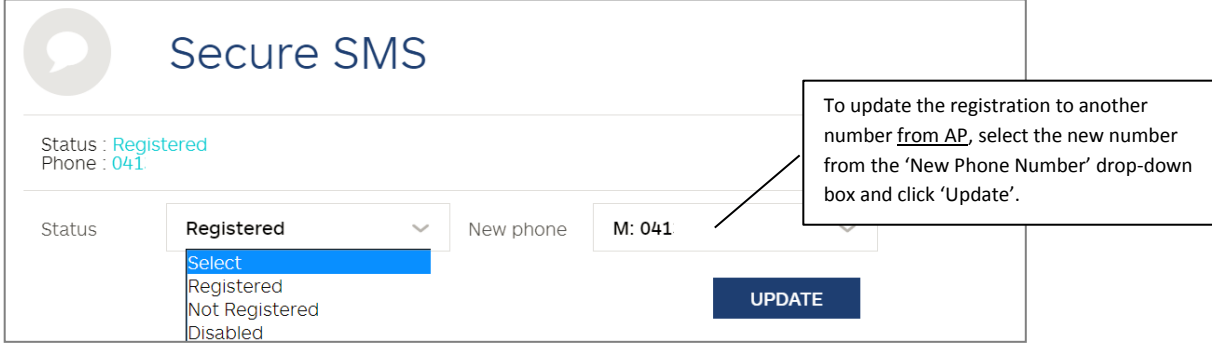

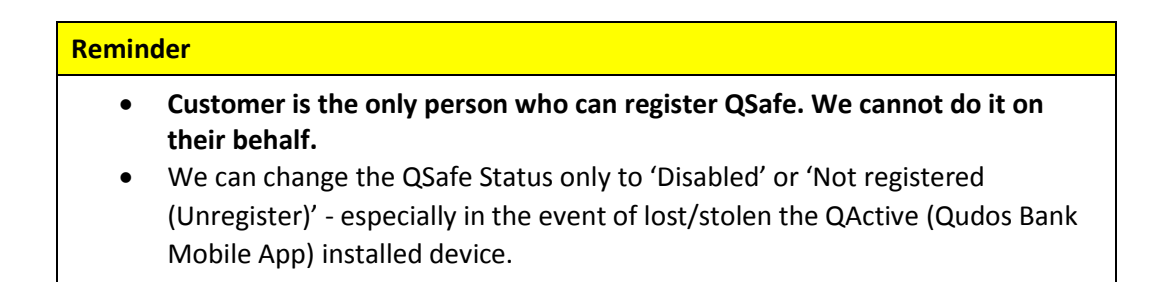

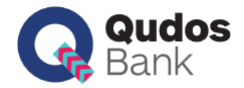

## <span id="page-9-0"></span>**Notifications**

### <span id="page-9-1"></span>**Notification**

**NOTIFICATION**  $\blacksquare$ 

 $\bullet$   $\bullet$   $\bullet$ 

Notification section allows us to view, register, update and de-register the customer's notifications in the Admin Console.

Activities performed by us will be shown in the 'Notifications' section in Online Banking and corresponding activities shown in the customer's Online Banking session history.

#### <span id="page-9-2"></span>**Steps**

- 1. Expand the 'Notification' section.
- 2. The current selection will be displayed.

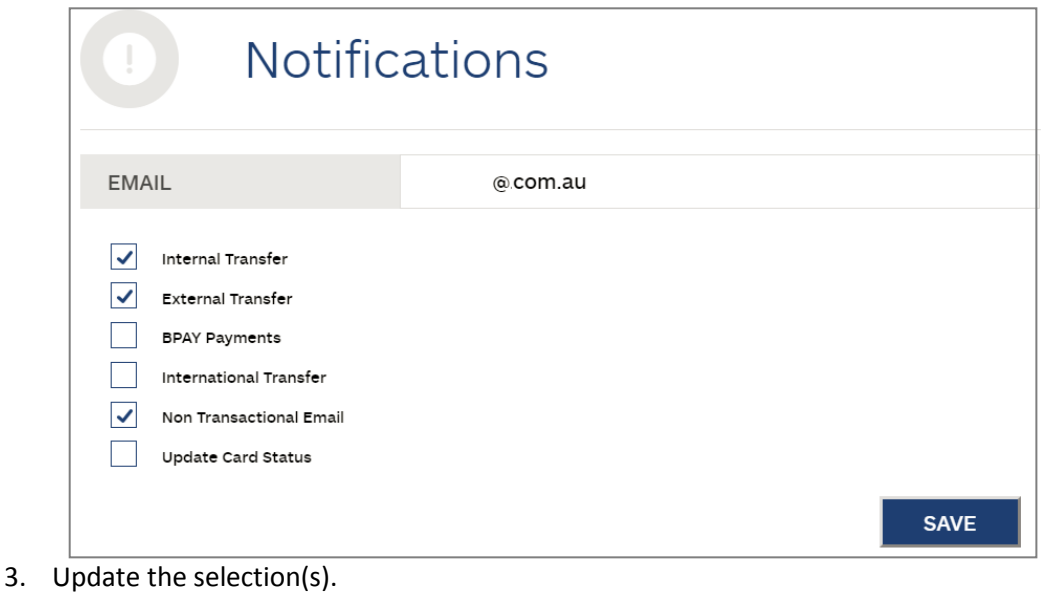

4. Click the 'Save' button.

#### **Tips**

- Email address can be changed in Admin Console.
	- Changes done in Admin Console will reflect in Online Banking.

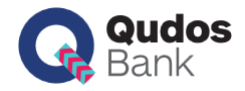

 $\ddotsc$ 

## <span id="page-10-0"></span>**Online Banking Saved Favourite**

### <span id="page-10-1"></span>**Online Banking Saved Favourite**

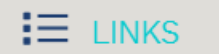

This functionality allows us to view the saved favourites of a customer in Admin Console.

The saved favourite payees you can see in Admin Console matches with the list the customer can see in Online Banking.

#### <span id="page-10-2"></span>**Steps**

1. Click the three dots to expand the 'Link' section.

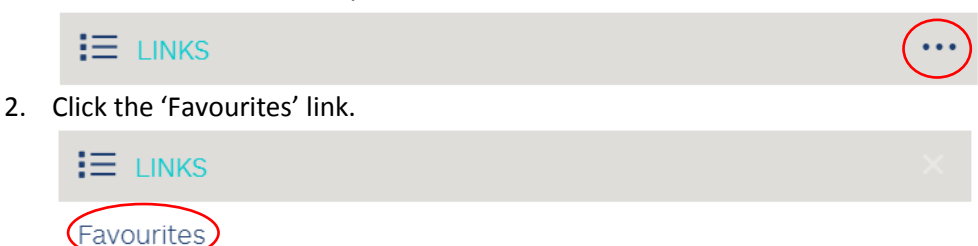

3. Click the appropriate tab to see the saved favourite payees.

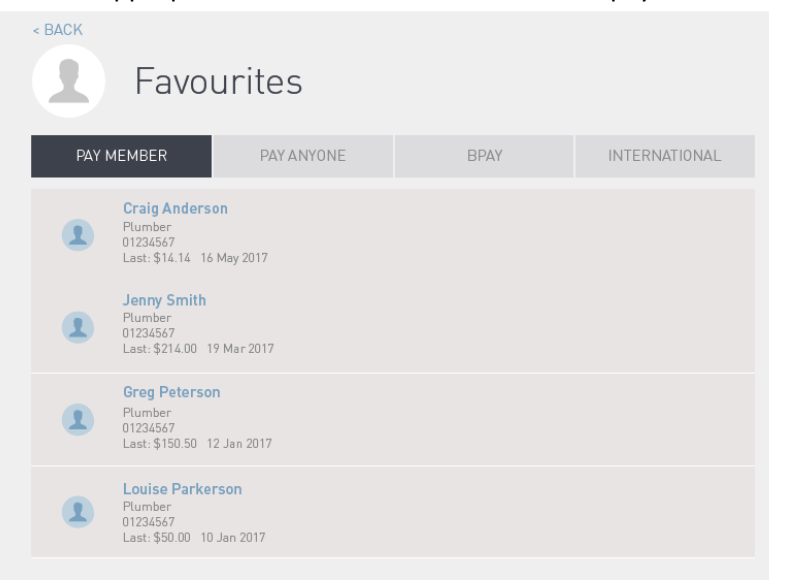